## **MS Lists - Die neue Board-Ansicht**

Microsoft Lists bekommt eine Board-Ansicht. In dieser Ansicht lassen sich Einträge in Buckets organisieren und per Drag & Drop umsortieren – ähnlich wie in Microsoft Planner.

Voraussetzung für die neue Board Ansicht ist, das Sie mindestens eine eindeutige Spalte (Auswahl) in Ihrer Liste haben. Mit Text-Spalten z.B. funktioniert die neue Board Ansicht nicht. Hier eine Liste mit vier eindeutigen Spalten:

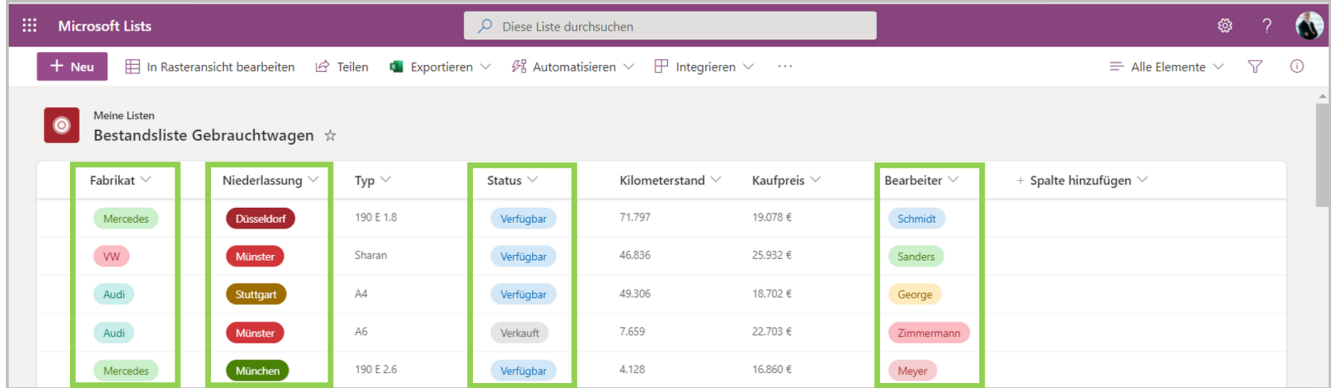

Wir wollen uns jetzt ein Board z.B. nach Status anlegen. Klicken Sie dafür auf "Ansichtsoptionen" und dann auf "Neue Ansicht erstellen":

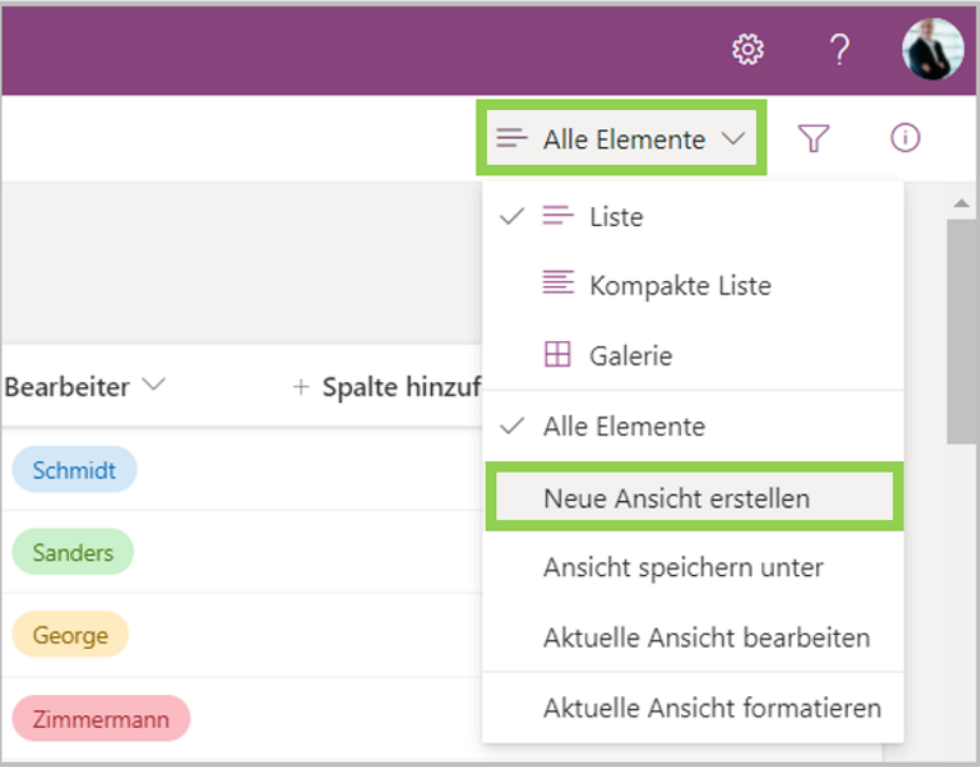

Vergeben Sie im nächsten Fenster einen "Ansichtsnamen" und klicken Sie auf "Board":

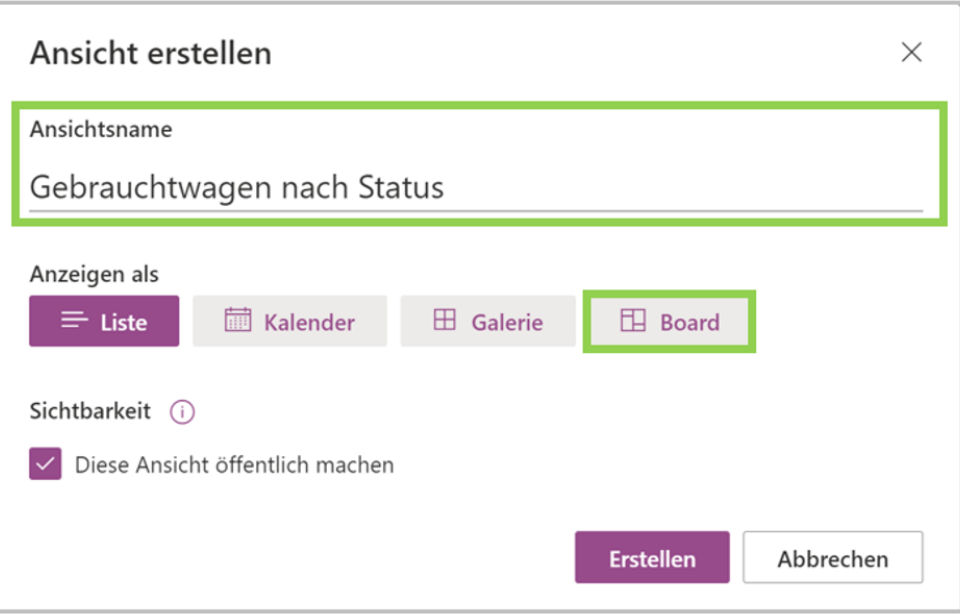

Danach können Sie die gewünschte Spalte auswählen, nach der das Board gruppiert werden soll:

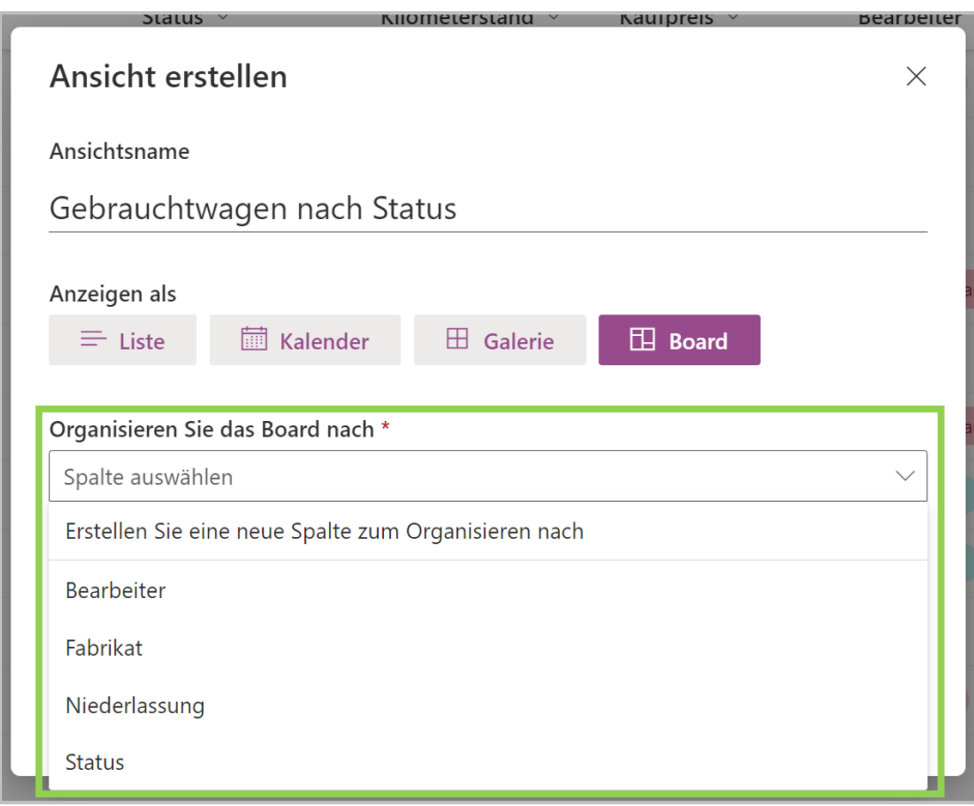

Klicken Sie auf "Erstellen" und schon ist Ihr neues Board angelegt:

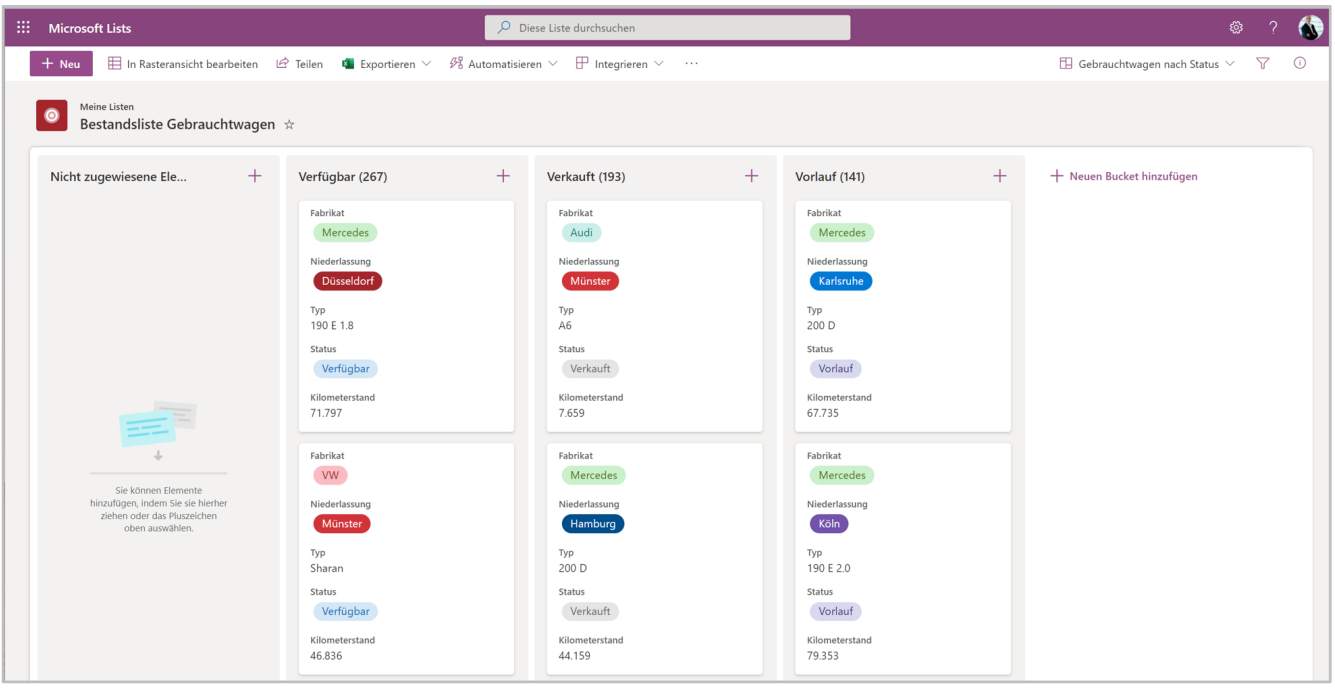

Das linke Bucket (Spalte) "Nicht zugewiesene Elemente" können Sie nicht ausblenden, auch können Sie innerhalb eines Bucket die Sortierung nicht ändern.

Die Karten können Sie aber in ein anderes Bucket verschieben, dabei ändert sich automatisch der entsprechende Wert (hier jetzt Status):

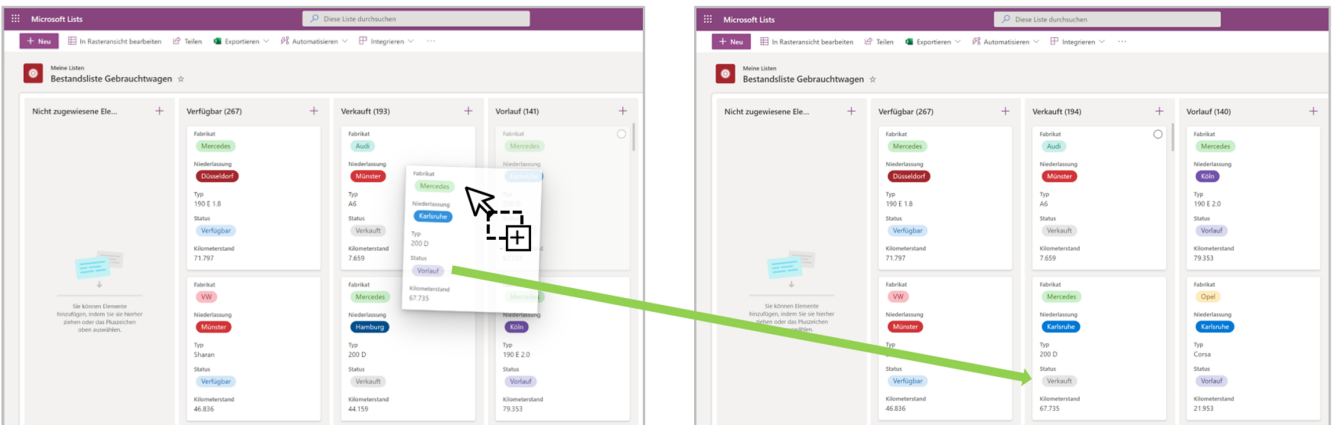

Über das Plus-Symbol neben der Bucket-Überschrift können Sie neue Einträge vornehmen.

In der Board Ansicht können Sie keine Buckets löschen, dafür müssen Sie in Ihre normalen Listenansicht gehen und die Auswahl-Liste in der entsprechenden Spalte bearbeiten.

Welche Inhalte Ihnen auf einer Karte angezeigt werden, können Sie selbst definieren. Gehen Sie dafür über die "Ansichtsoptionen" auf "Karte anpassen":

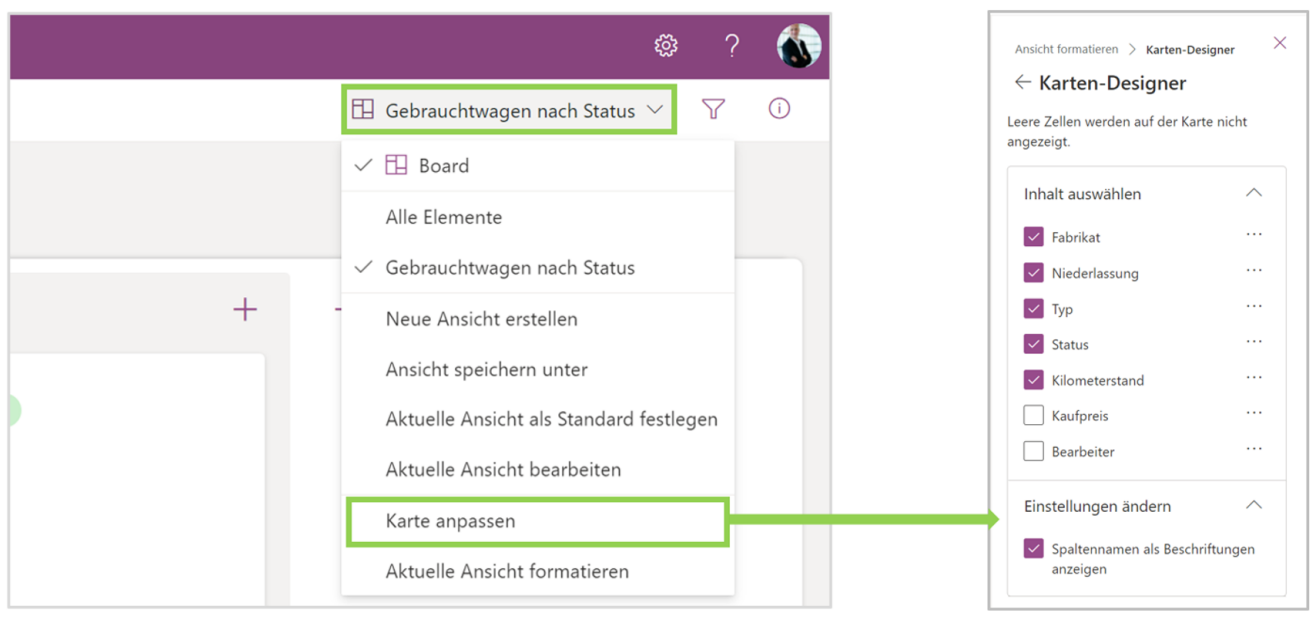

Sie können in Ihrem Board auch Filter verwenden, klicken Sie dafür auf "Filterbereich öffnen":

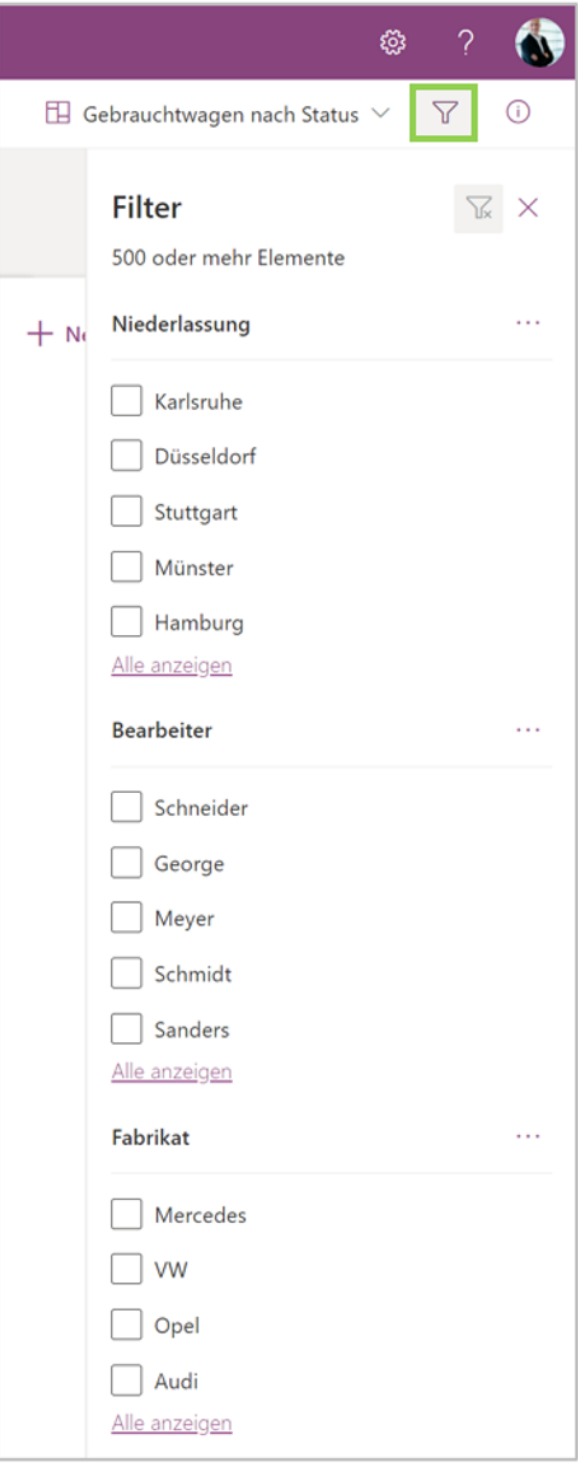